中央機關、地方政府、公立學校

## 步驟一、

(1).機關名稱由憑證卡帶入不得異動。

(2).請輸入單位名稱、職稱、申請者姓名、連絡電話、電子信箱。

(3).點選下一步(仍可在下個頁面點選「上一步」回到本頁進行資料修改)。

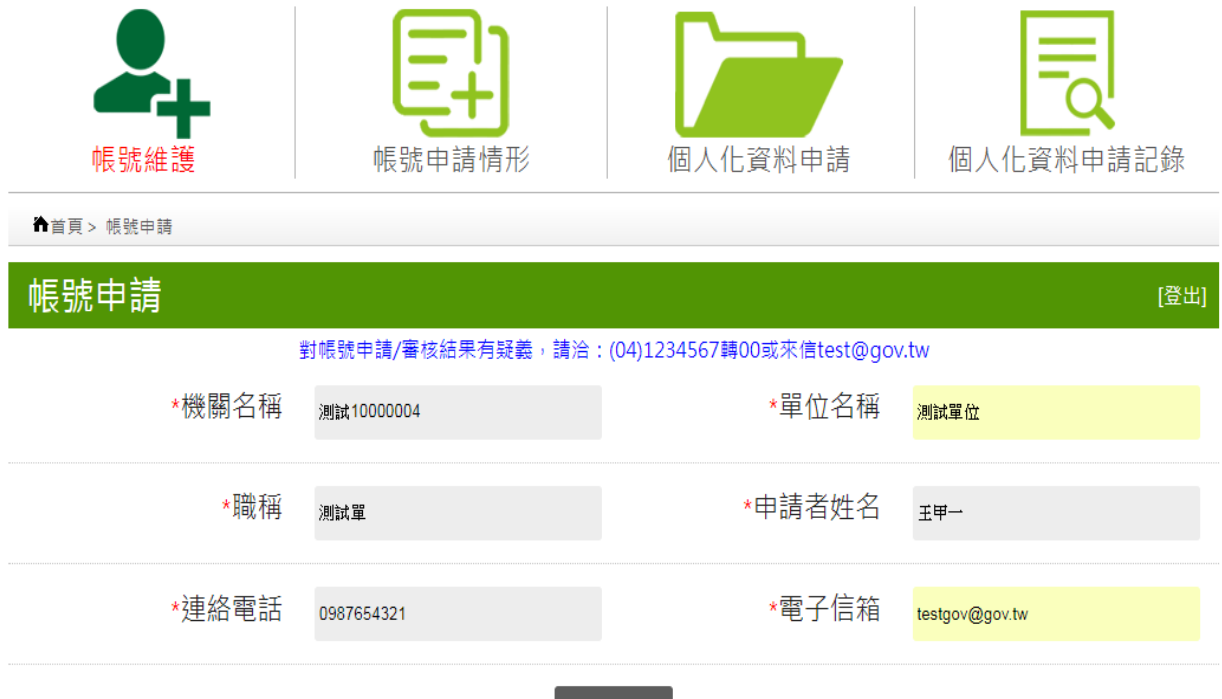

步驟二、

- (1).輸入經管產權統一編號。
- (2). 點選該經管產權統一編號是否同意公開(後續仍可修改是否同意公開), 如選則不同意公開就必需輸入不同意公開原因(如選擇"其他"需輸入 原因說明)。
- (3).點選新增即可完成經管產權統一編號的新增;如出現下圖之提示訊息代 表該統編已設定是否公開且與此次新增時畫面的設定不同,完成新增時 仍會維持原設定的是否公開為主,如需修改再於經管產權統一編號清單 進行異動。

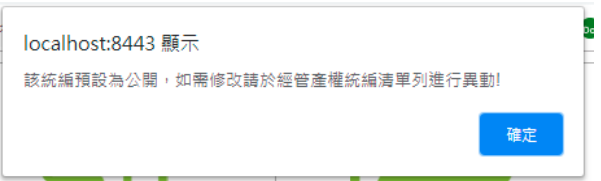

(4).點選上一步回到上頁仍會保留目前已輸入的經管產權統編清單。 注意:步驟二及步驟三都是為了建立經管產權統編(即經管不動產之所有權及 管理者統一編號),可依使用方便(逐筆輸入或批次匯入)擇一使用或搭配使 用。

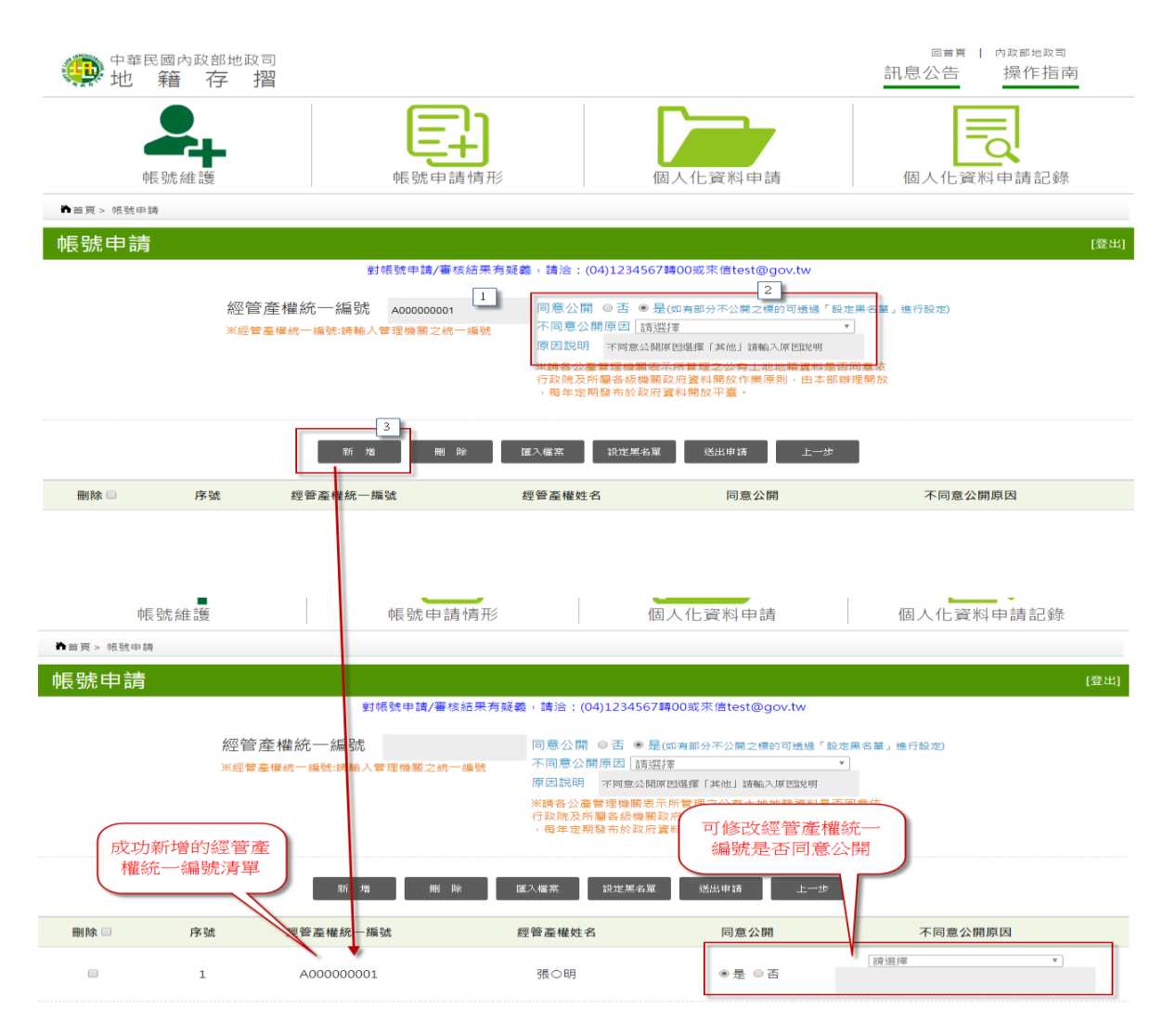

步驟三、

- (1).如有製作文字檔,可透過匯入檔案將經管產權統一編號批次匯入。
- (2).點選匯入檔案。
- (3).選擇是否公開,如選擇不同意公開需輸入不同意公開原因(如選擇"其他" 需輸入原因說明)。。匯入的統編清單包含同意及不同意公開請分批匯入, 也可匯入後再於經管產統一編號清單進行調整。
- (4).選擇檔案,點選讀取檔案即可將檔案上傳新增經管產權統編。

注意:步驟二及步驟三都是為了建立經管產權統編(即經管不動產之所有權及 管理者統一編號),可依使用方便(逐筆輸入或批次匯入)擇一使用或搭配使

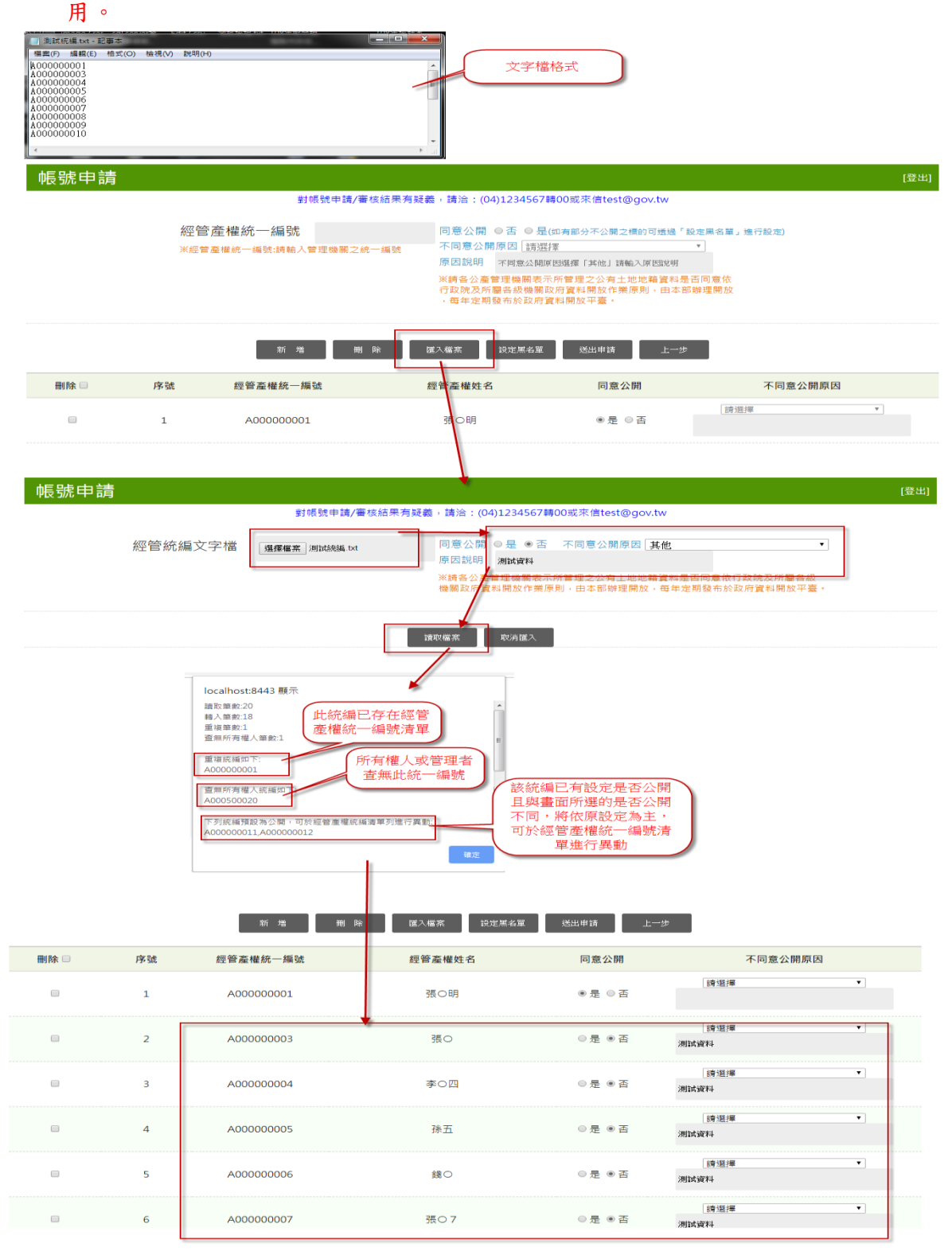

步驟四、

- (1).經管產權統一編號有設定為「同意公開」可將該統編持有或管理的標的 設為不公開的黑名單。
- (2).點選黑名單。
- (3).選擇經管產權統一編號、縣市、行政區、段小段、地建別、地建號(如選 擇"其他"需輸入原因說明)。
- (4).點選新增完成新增黑名單。

注意:步驟五及步驟四都是為了建立經管產權統一編號所持有或管理之標的 黑名單,可擇一使用或搭配使用。

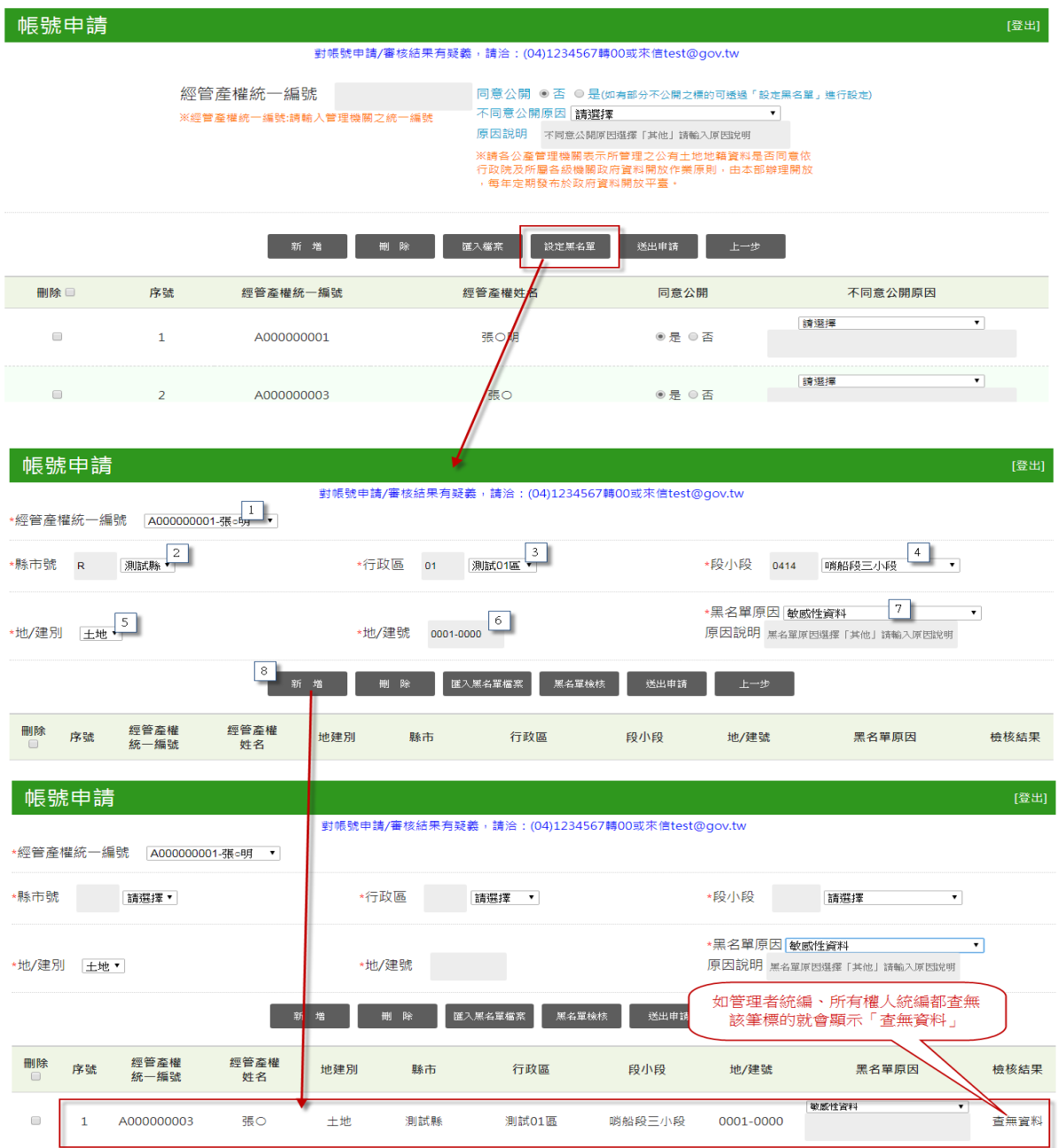

步驟五、

- (1).如有製作文字檔,可透過匯入檔案將經管產權統一編號批次匯入。
- (2).點選設定黑名單。
- (3).點選匯入黑名單檔案。
- (4). 選擇黑名單文字檔,選擇設定為黑名單原因(如選擇"其他"需輸入原 因說明),點選讀取檔案即可將檔案匯入。如黑名單原因不同可分批匯 入,或匯入後再於黑名單清單中進行調整。

注意:步驟五及步驟四都是為了建立經管產權統一編號所持有或管理之標的 黑名單,可擇一使用或搭配使用。

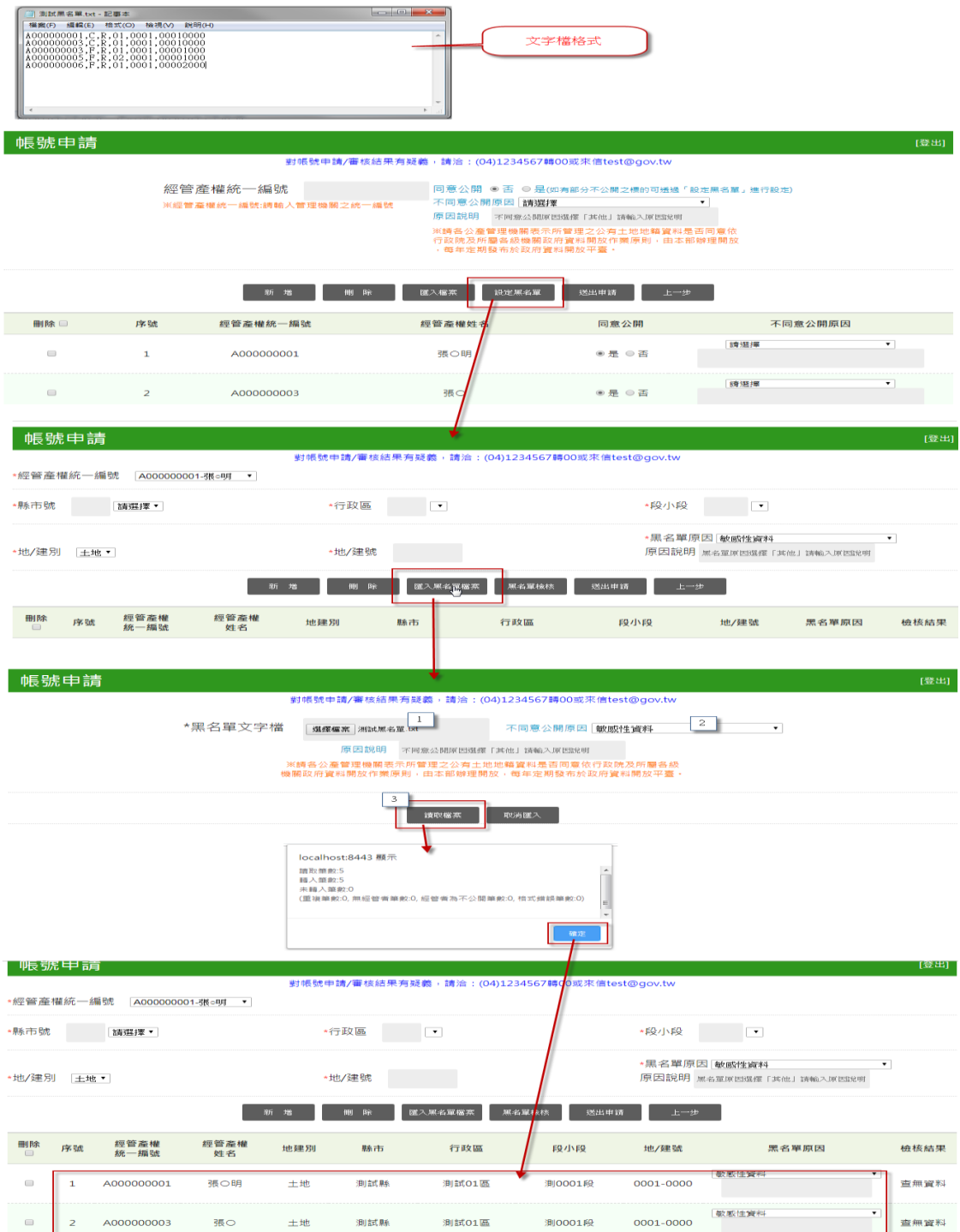

## 步驟六、

(1).於經管產權統一編號設定畫面或黑名單設定畫面點選送出申請,成功送 出後會將畫面導入「帳號申請情形」畫面。

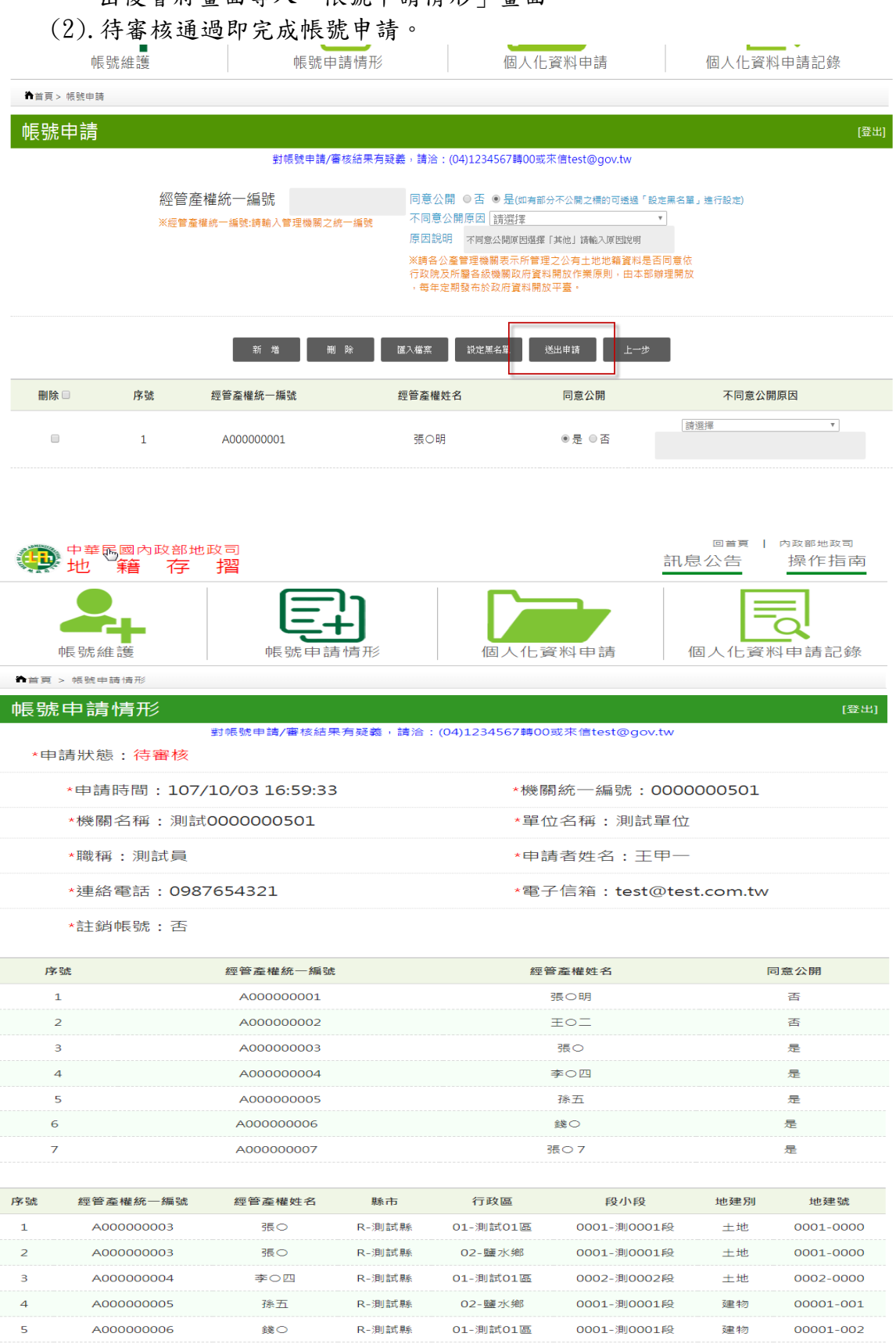

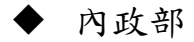

步驟一、

- (1).機關名稱預設為「內政部」不得異動。
- (2).申請者姓名由憑證卡帶入,不得異動。
- (3).請輸入單位名稱、職稱、連絡電話、電子信箱。
- (4).點選送出申請,成功送出後會將畫面導入「帳號申請情形」畫面。
- (5).待審核通過即完成帳號申請。

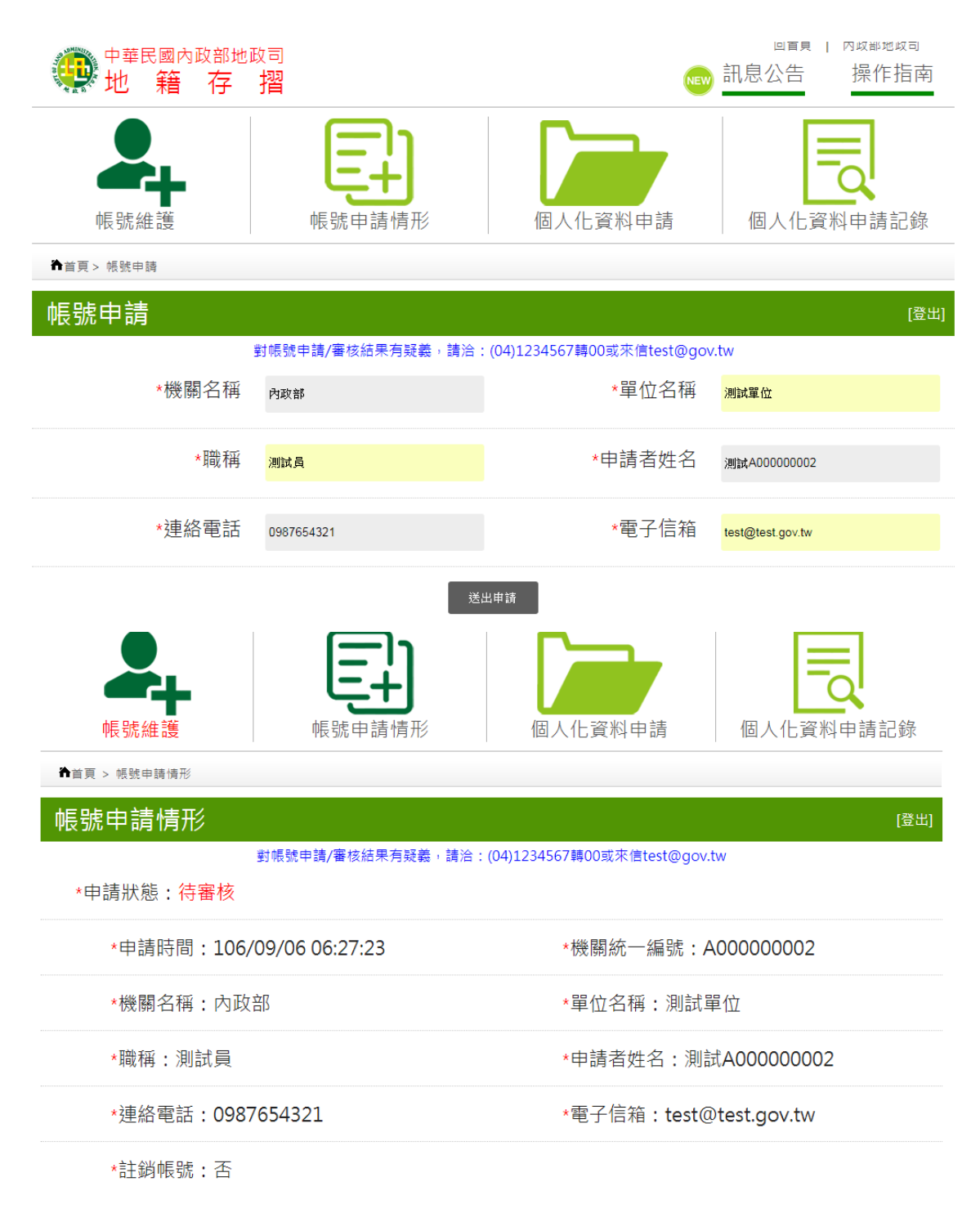

## 1.帳號維護

操作方式與<帳號申請>相同,唯系統會自動帶出已申請的帳號資料,供使用者 進行修改。

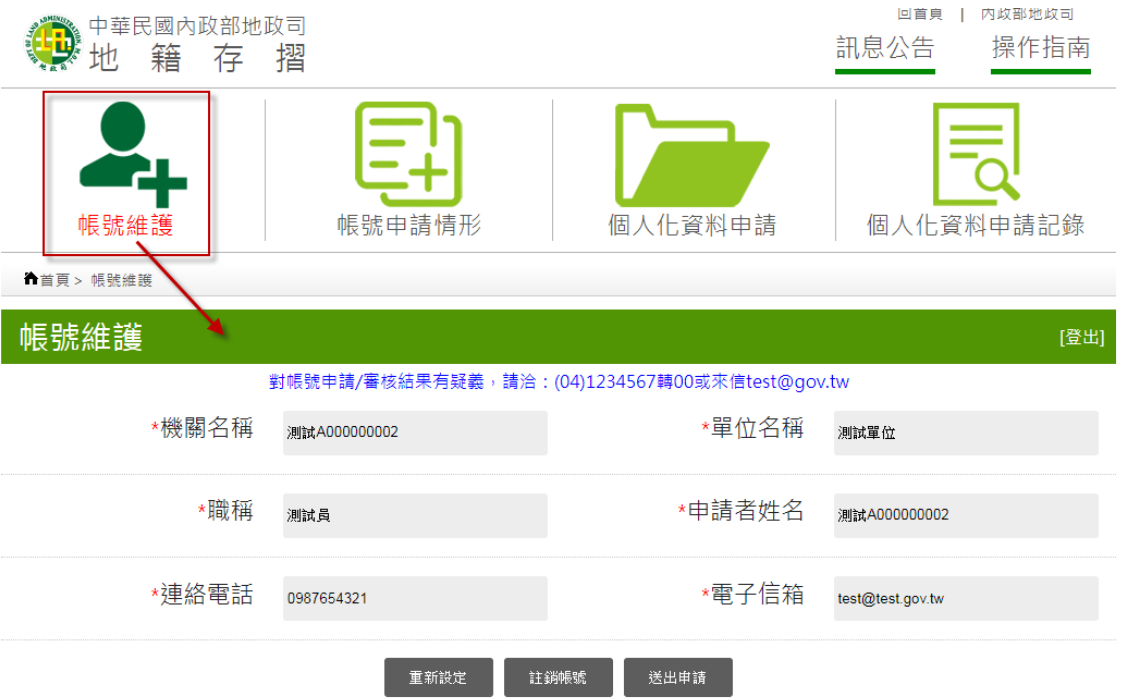